# CSE120: Computer Science: Principles

# **Lab 9: The Colors of Silver**

#### *Goals*

Develop more experience working with images in Processing.

#### *Warm Up*

Recall the following points from Assignment 12:

- Photos need to be in the same folder as the .pde file; jpg, .png and .gif are OK.
- One or more PImage variables, like myImage, must be declared.
- For us, it is much easier if the canvas size exactly matches the size of the photo.
- Photos need to be *loaded* into the program and assigned a name as in  $myImage = loadImage("greatestPic.jpg");$
- The photo must be placed on the canvas at a specific position, as in image(myImage,0,0);
- To work with the actual pixels on the canvas, they need to be placed into the pixels[ ] array with the loadPixels( ) command.
- To update the screen with the revised pixels, use the updatePixels() command.

You will use all of that information in this lab.

## *Display The Image*

Find a color photo that you'd like to use for the assignment, and write a Processing program to display it. Divide the items listed in the Warm Up above so that all but the last two items are performed in  $setup( )$ ; the remaining two should be performed in draw( ).

## **Extract A Color**

Next we want to display only the red pixels when the user clicks the  $'r'$  key. As usual, this uses an if-statement in a keyPressed () function. If the user clicks 'r', then refill the  $\text{pixels}$  [ ] array with only the red component of the pixels. To do that, we make an assignment of the form

 $pixels[i] = color(red(pixels[i]), 0, 0);$ 

which must be inside of a for-loop in which  $\pm$ , the index, runs from 0 up to the width\*height. Notice that this assignment effectively "zeroes out" the green and blue components of the pixel, keeping only the red. Once the pixels[ ] array is refilled, the screen update in the  $d$ raw() function will display the "reddened" image. Try it out!

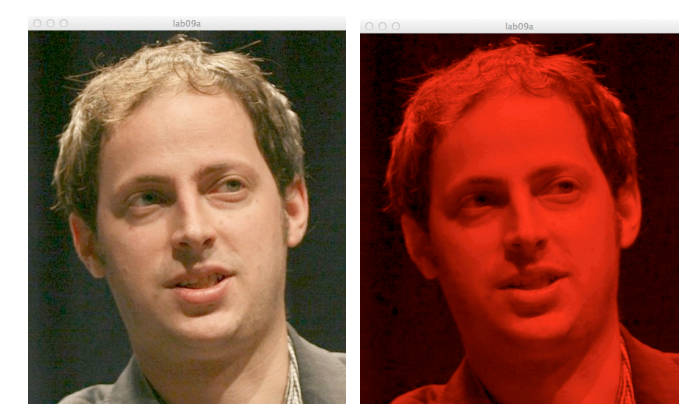

#### *Restoring the Image*

Once the pixels have been modified, as described in the last step, then we'd like to restored them so we can try other changes. For that, we add a mousePressed() function that simply repositions the original image ( $myImage$ ) back at position 0,0. Now, running the program can change to only red pixels by pressing  $'r'$ , and then restore the original image by clicking the mouse. Try it!

### **Finishing Up**

Return to your keyPressed() function. Using copy/paste/edit, replicate the ifstatement recognizing each of the letters and displaying the image as follows:

- g displays only the green component of the pixel
- b displays only the blue component of the pixel
- c displays the green and blue components of the pixel
- m displays the red and blue components of the pixel
- y displays the red and green components of the pixel

where c stands for cyan, the complement of red, m stands for magenta, the complement of green, and y stands for yellow the complement of blue.

Once that's done, it is possible to look at the photo in all of its parts.

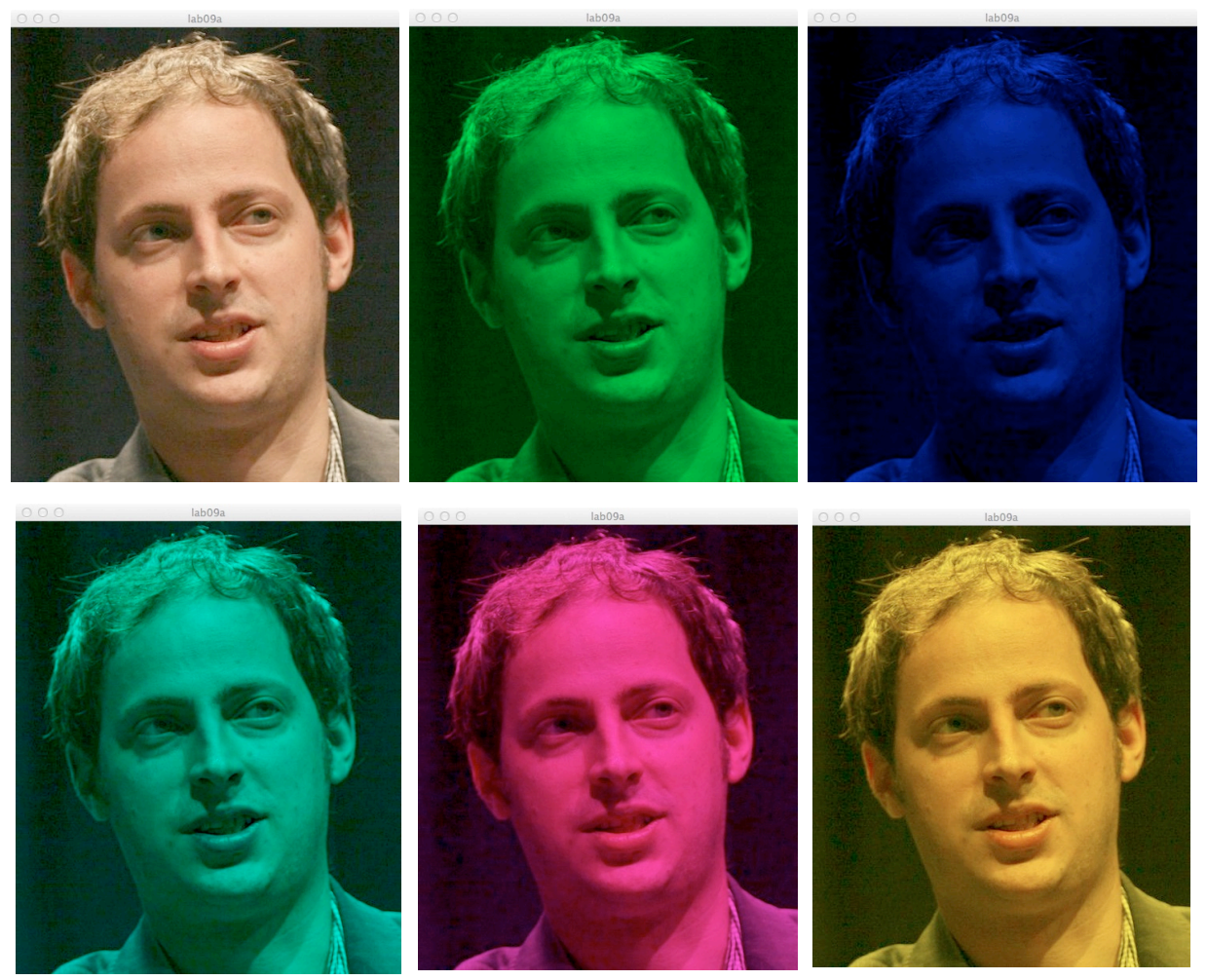

# *Wrap Up*

You have practiced working with images in Processing, and displayed an image with less than the full RGB components of each pixel.

### *Turn In*

Submit your **commented** program and photo to the class dropbox.